# **Impostare e gestire una delega**

In caso di assenze programmate, ogni utente può dal proprio profilo delegare un suo collega di ufficio alla gestione dei propri protocolli.

Dalla barra dei menù, entrare nelle **Impostazioni entrare destisci il tuo Profilo**.

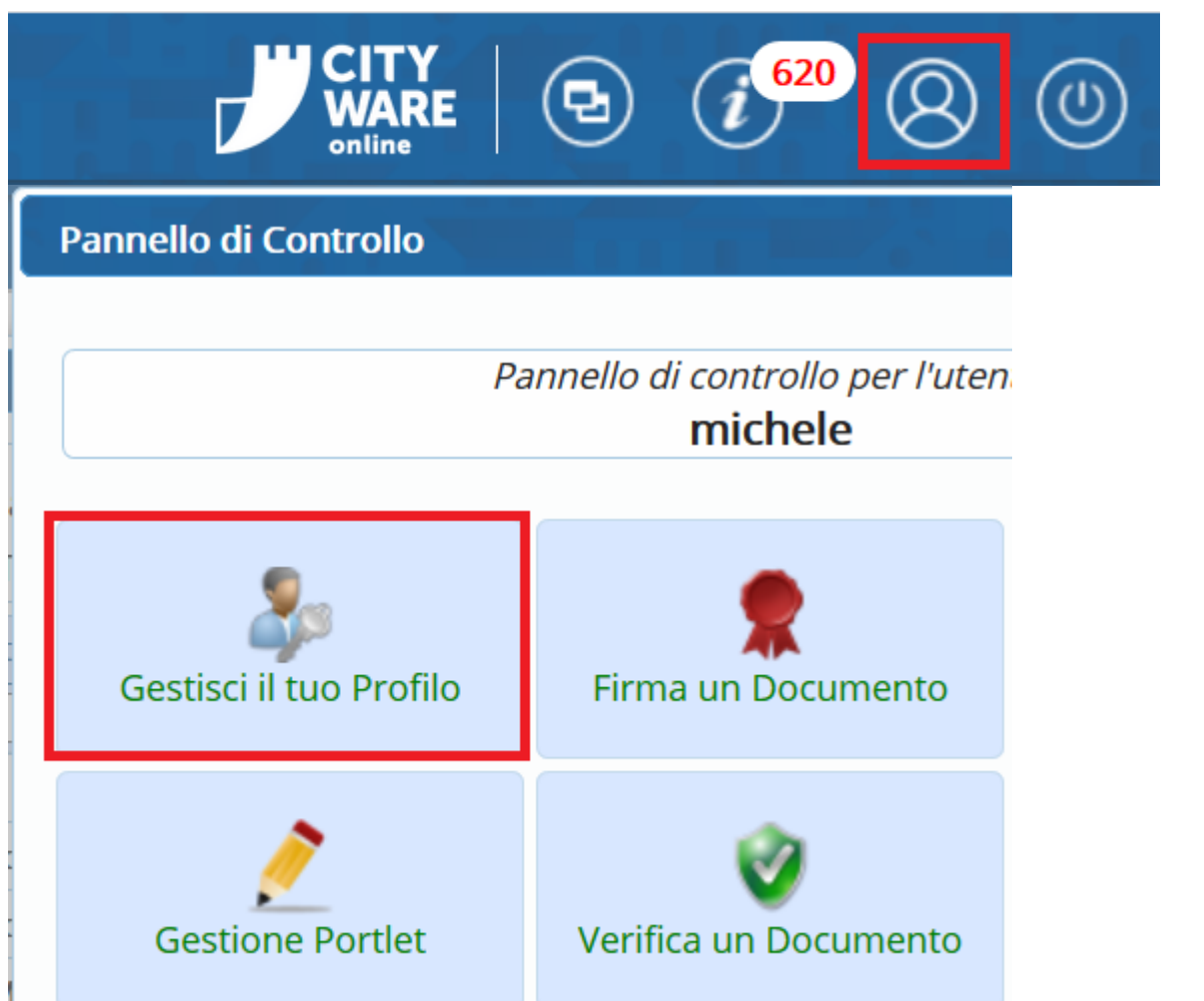

Dal pannello del proprio profilo, scegliere **Deleghe Iter**.

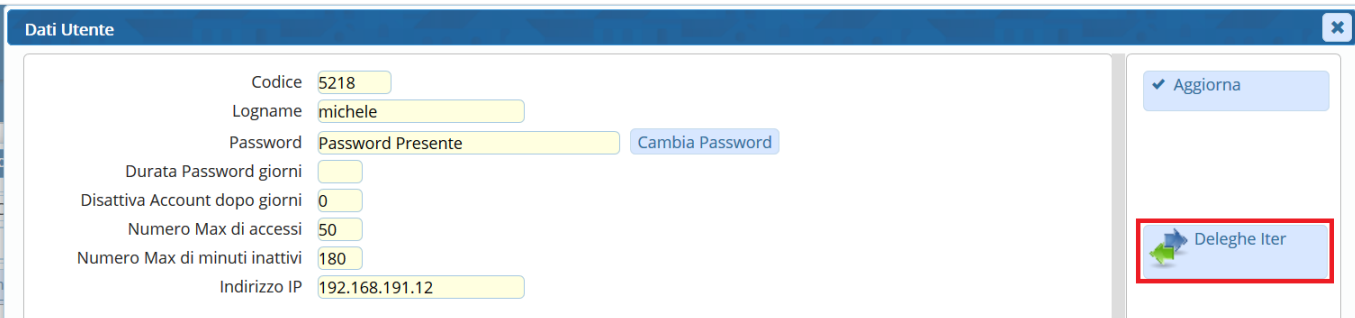

In caso di assenze impreviste, le deleghe possono essere impostate da un utente amministratore. Dal menù Protocollo → Utilità → Deleghe Iter.

### **Impostare la delega**

Cliccare **Nuovo** e selezionare l'ufficio per il quale si vuole impostare la delega.

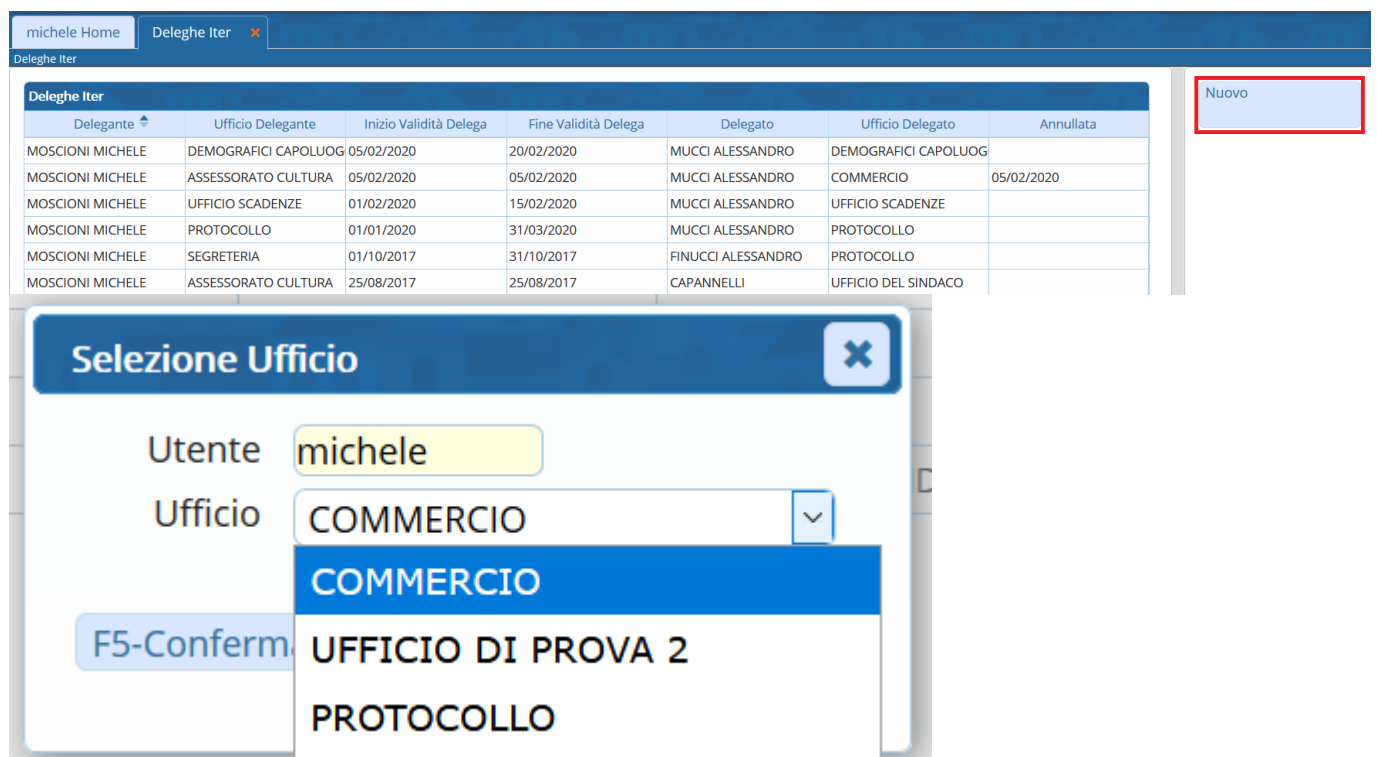

Indicare negli appositi campi l'utente delegato e il relativo ufficio di appartenenza, le date inizio e fine validità.

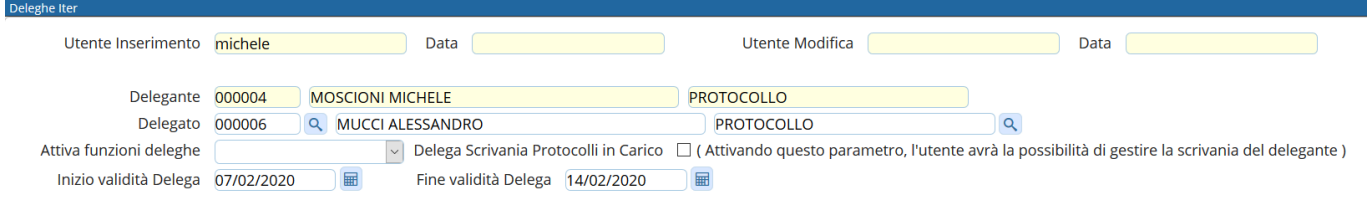

In Attiva funzioni deleghe scegliere dal menù a tendina la delega per il Protocollo. Spuntare la voce Delega Scrivania Protocolli in Carico se si vuole permettere al delegato di gestire anche i protocolli già presenti sulla propria scrivania e non ancora lavorati.

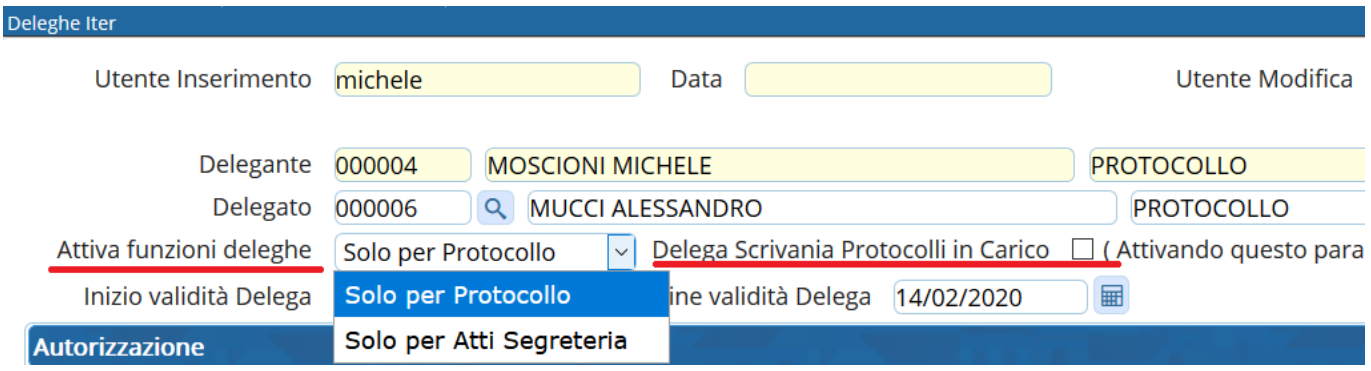

**NB**: Se non si attiva la voce Delega Scrivania Protocolli in Carico , non potranno essere gestiti dal delegato i protocolli/documenti da firmare.

L'operazione deve essere ripetuta per ogni ufficio di appartenenza.

# **Gestire i protocolli delegati**

L'utente **DELEGATO** troverà sulla propria scrivania **una copia** dei protocolli assegnati/trasmessi al delegante.

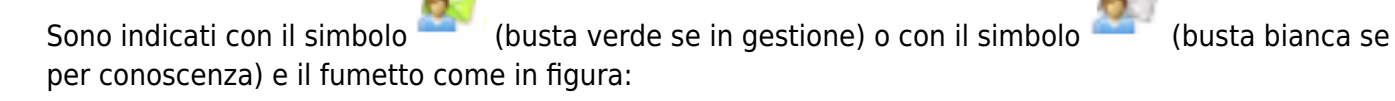

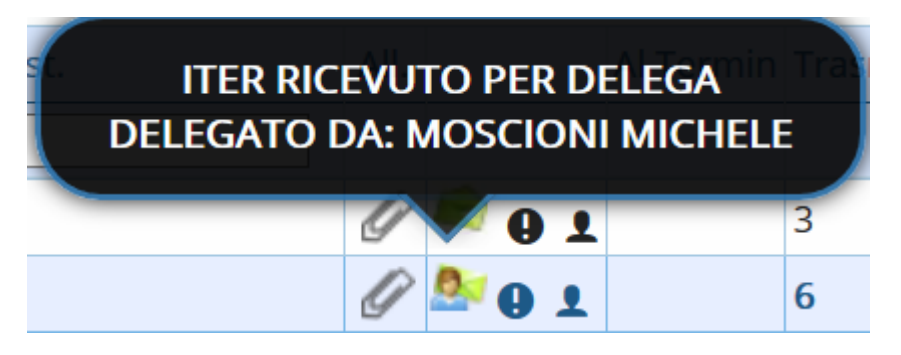

Il delegato gestisce normalmente i protocolli che ha ricevuto in copia.

Il **DELEGANTE** troverà sulla propria scrivania i protocolli delegati durante la sua assenza, individuati

conlo stesso simbolo **o contra la contra la contra la contra la contra la contra la contra la contra la contra** 

Un fumetto indica se il protocollo in questione è stato: letto (busta aperta),

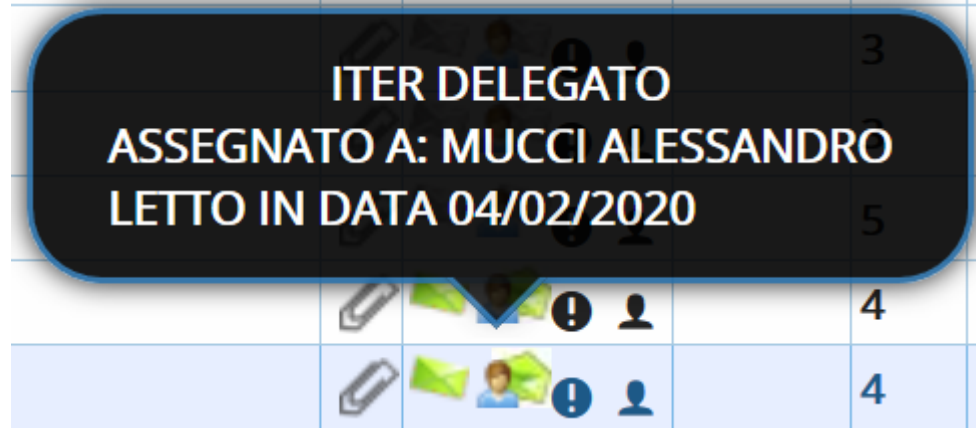

gestito e chiuso (spunta rossa),

**II-STAZIONE CC** 

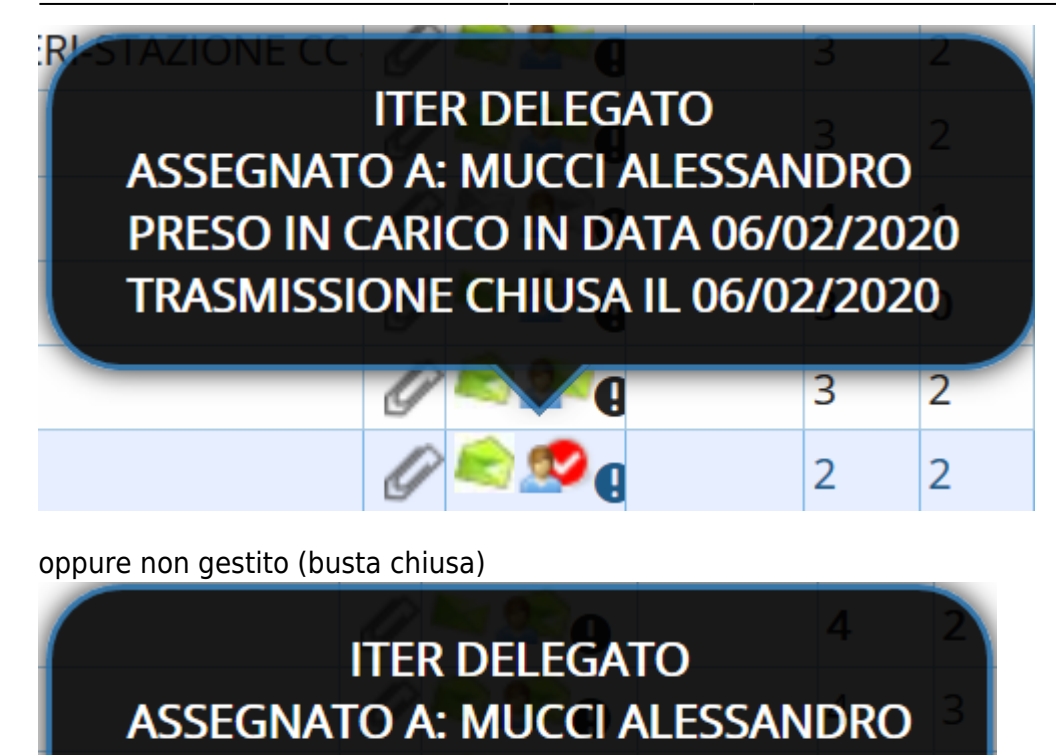

т

**TRASMISSIONE NON GESTITA** 

### **Gestire la scrivania del delegante**

Se in fase di assegnazione della delega è stata spuntata la voce Delega Scrivania Protocolli in Carico, l'utente **DELEGATO** avrà un bottone aggiuntivo nella scrivania dei Documenti in Carico, che gli permetterà di vedere congiuntamente la propria scrivania e quella del delegante.

3

3

2

2

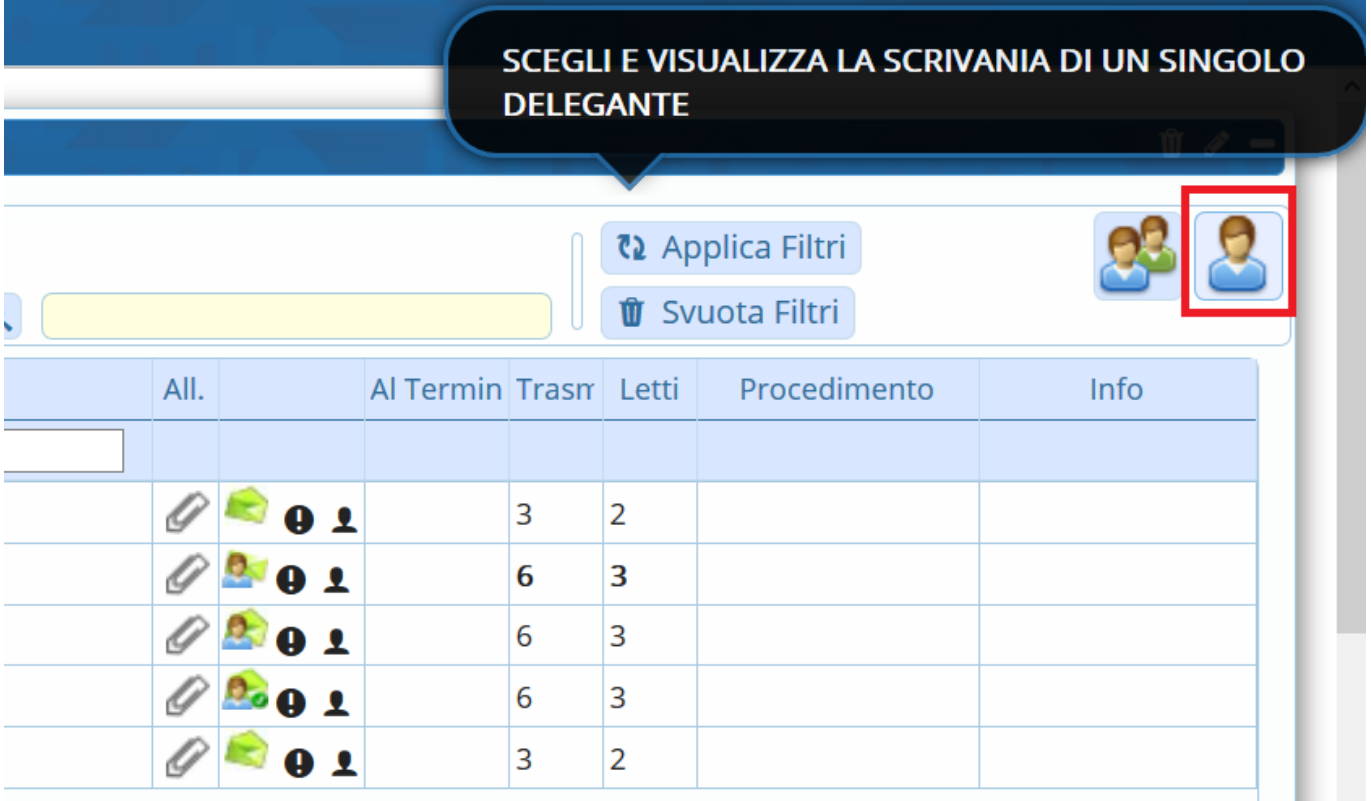

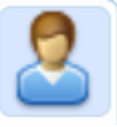

Cliccando il bottone e scegliendo quale delega gestire tra quelle attive, sulla scrivania

dell'utente verranno visualizzati, evidenziati in rosa, i protocolli che il DELEGANTE ha sulla scrivania in data precedente alla delega e non ha ancora gestito.

In alto, un messaggio avvisa che si stanno visualizzando contemporaneamente entrambe le scrivanie.

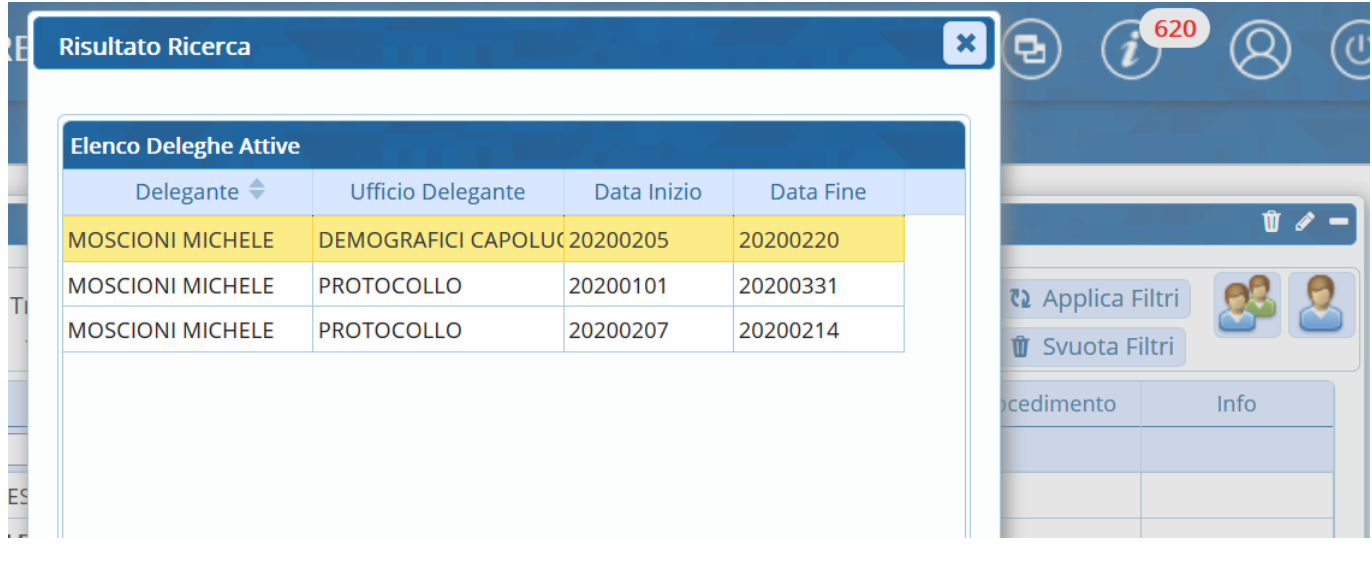

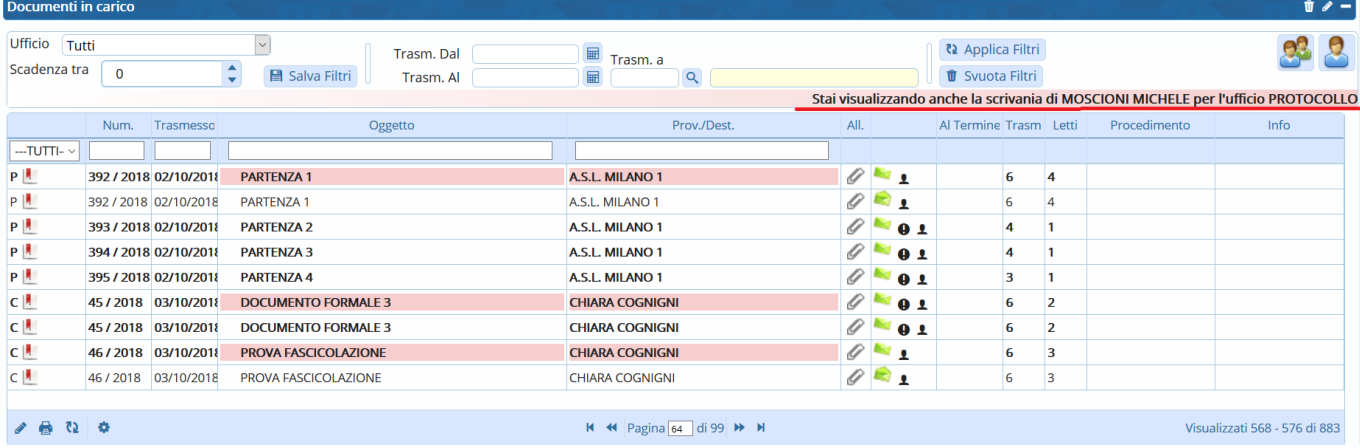

Il **DELEGATO** che gestisce un protocollo presente sulla scrivania del delegante (sfondo rosa), dovrà prima di tutto cliccare **Acquisisci** per trasferire il protocollo, originariamente assegnato al delegante, sulla propria scrivania.

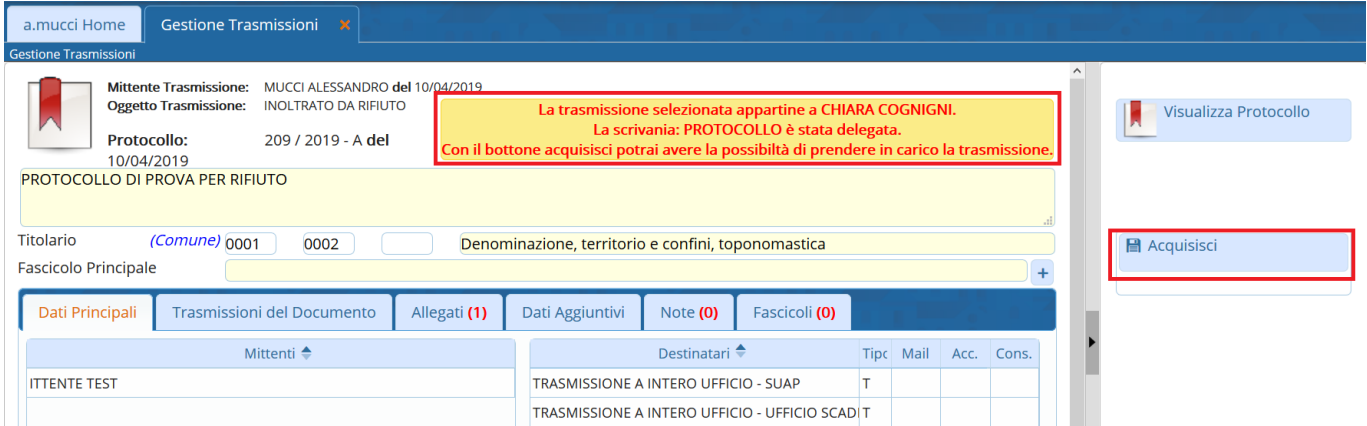

Inserire una motivazione per l'acquisizione.

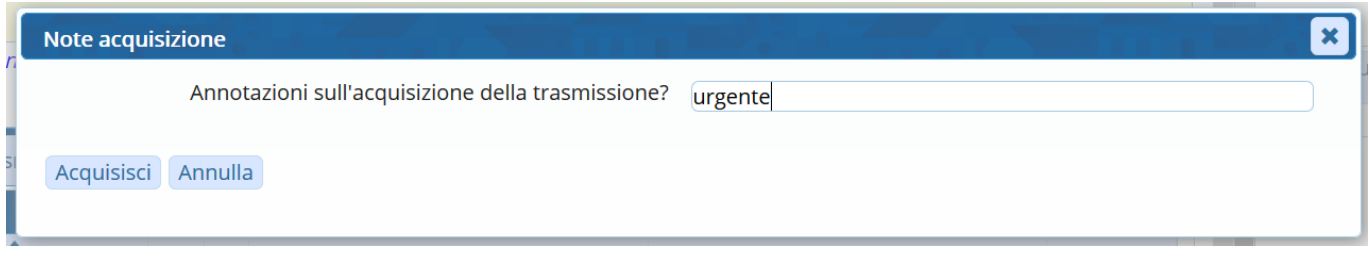

A questo punto, si potrà gestire normalmente il protocollo e chiudere l'iter alla conclusione del lavoro.

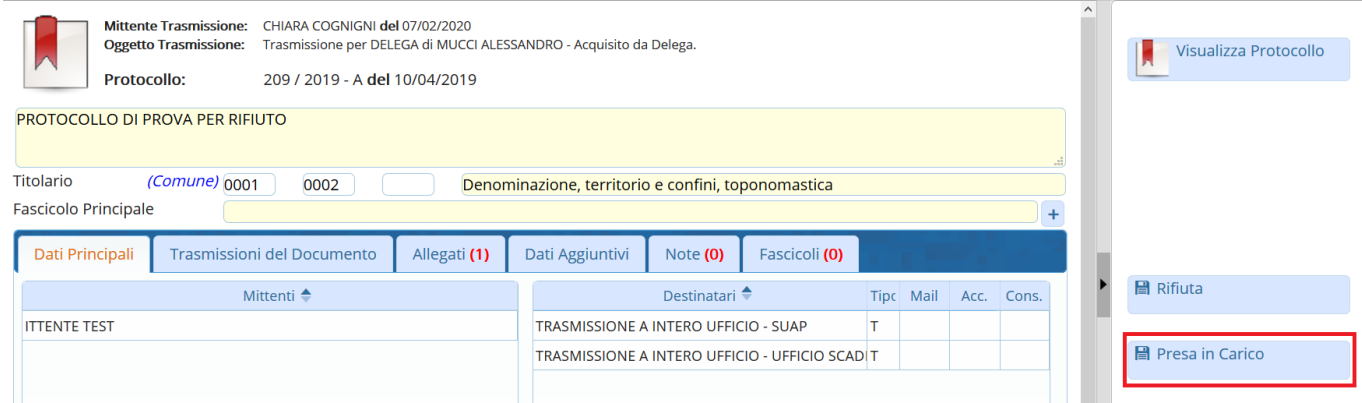

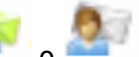

Il**DELEGANTE** troverà i simboli **che in corrispondenza dei protocolli che aveva** precedentemente sulla scrivania e che sono stati gestiti durante la sua assenza. Un fumetto indica se il protocollo in questione è stato: letto (busta aperta),

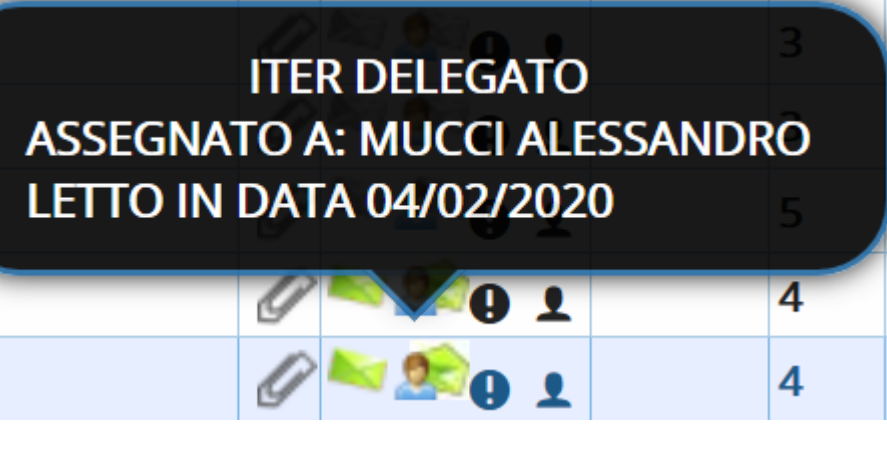

gestito e chiuso (spunta rossa).

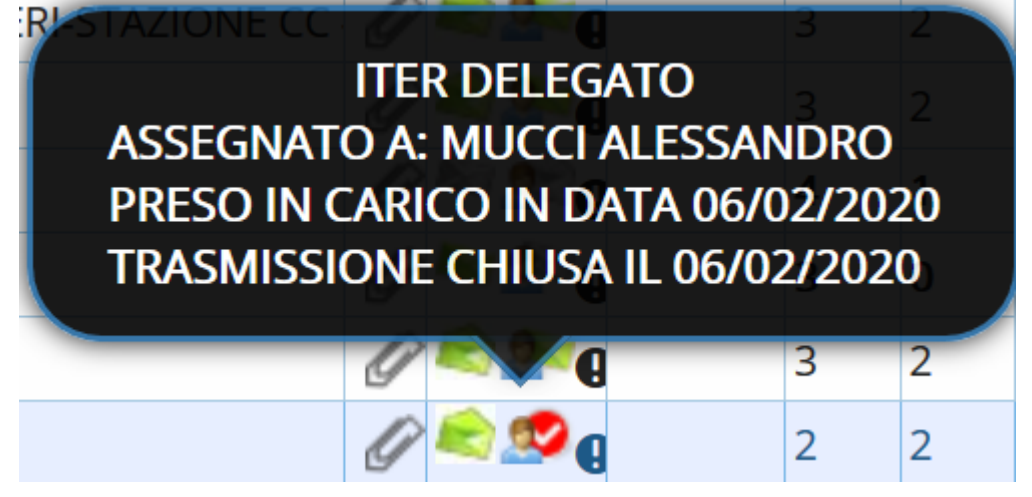

## **Gestire i Documenti alla Firma del delegante**

I Documenti alla Firma possono essere gestiti dal delegato solo se in fase di caricamento della delega è stata spuntata la voce Delega Scrivania Protocolli in Carico. I Documenti alla Firma non vengono MAI trasmessi in copia al delegato.

Per gestire i Documenti alla Firma è necessario attivare la scrivania del delegante dal bottone

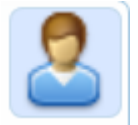

Per prendere in carico un Documento alla Firma e firmarlo al posto del delegante, aprire il protocollo, cliccare **Acquisisci** e inserire una motivazione.

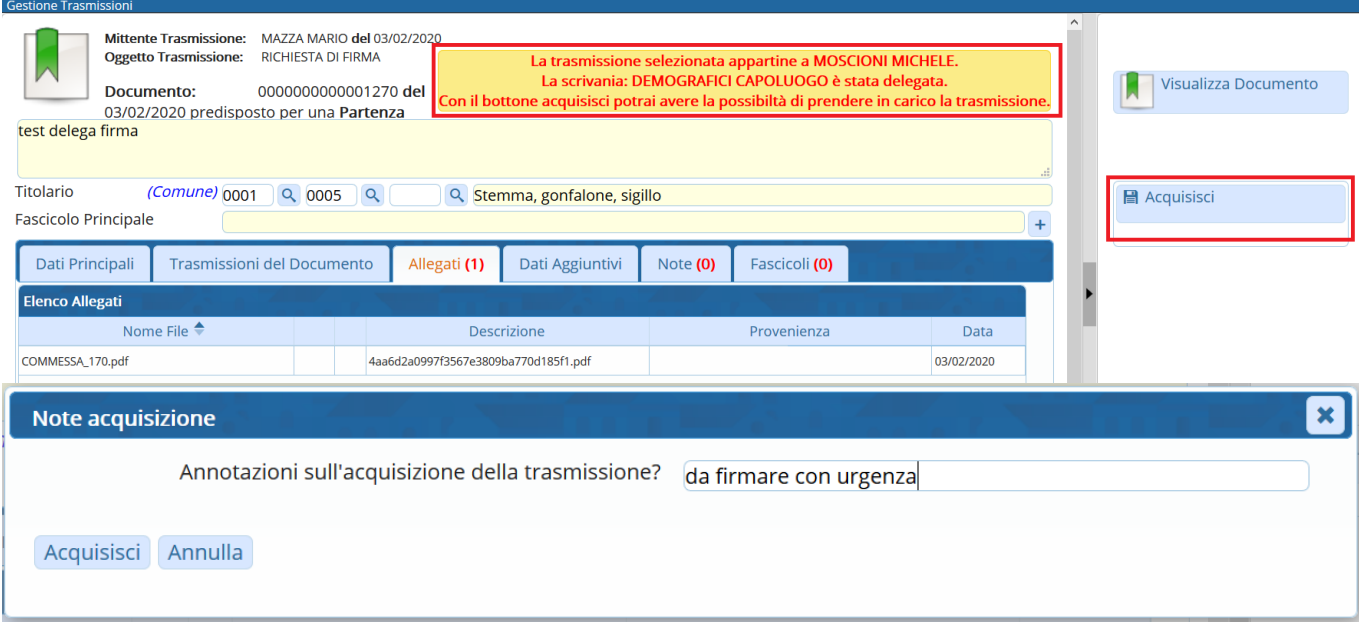

### A questo punto sarà possibile firmare il Documento, trasformandolo in protocollo, e procedere all'invio.

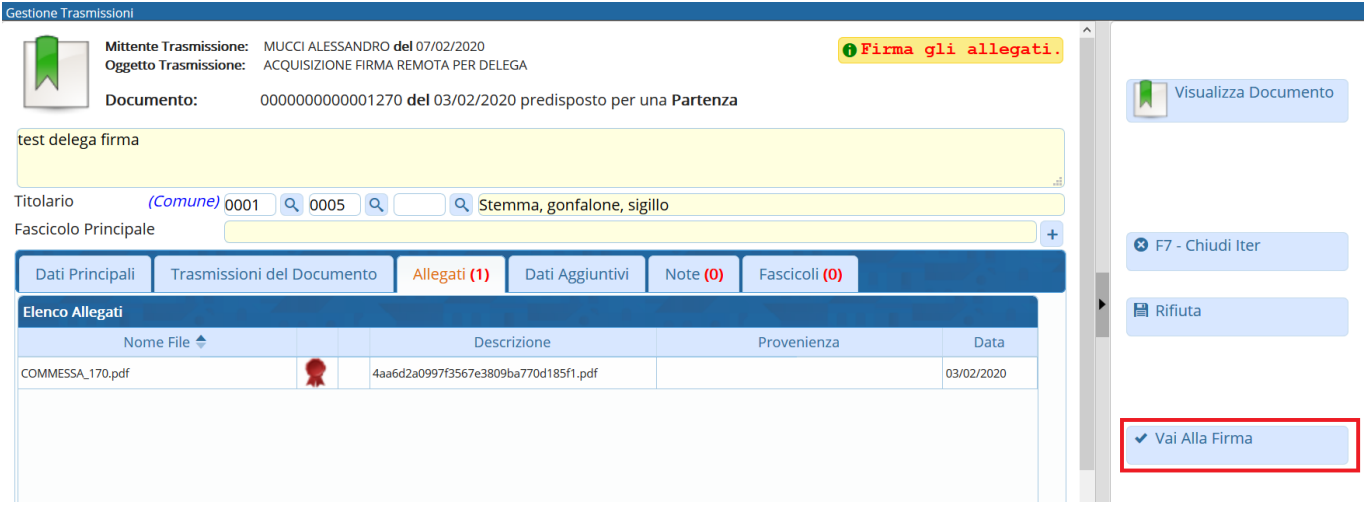

#### Il firmatario del protocollo risulterà essere il DELEGATO.

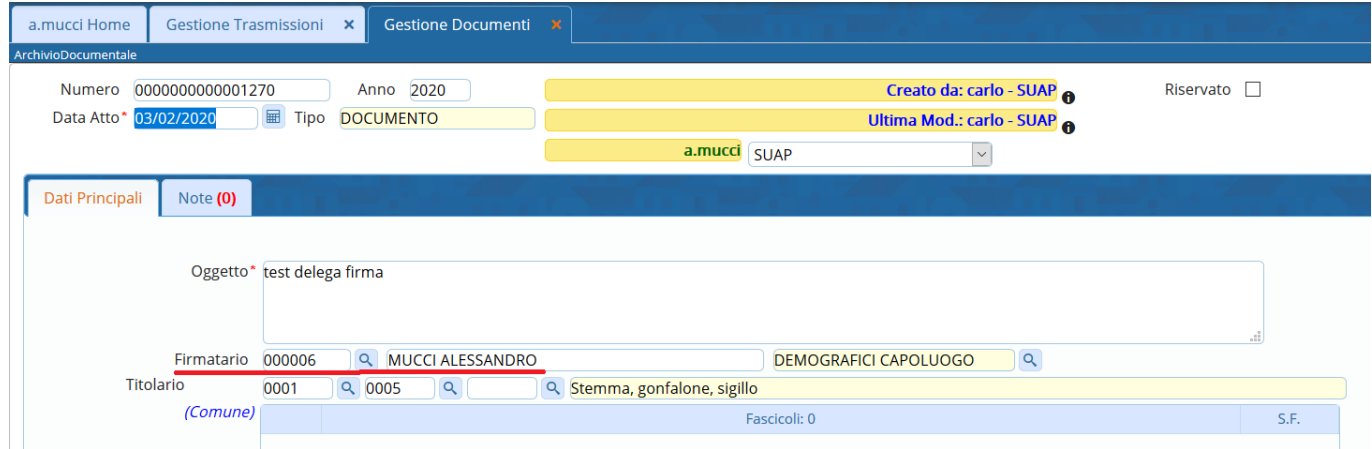

### **Gestire i Protocolli in Partenza alla firma del delegante**

In fase di creazione di un protocollo in partenza, se il firmatario inserito ha attivato una delega, il programma chiede se modificare il soggetto firmatario con quello delegato.

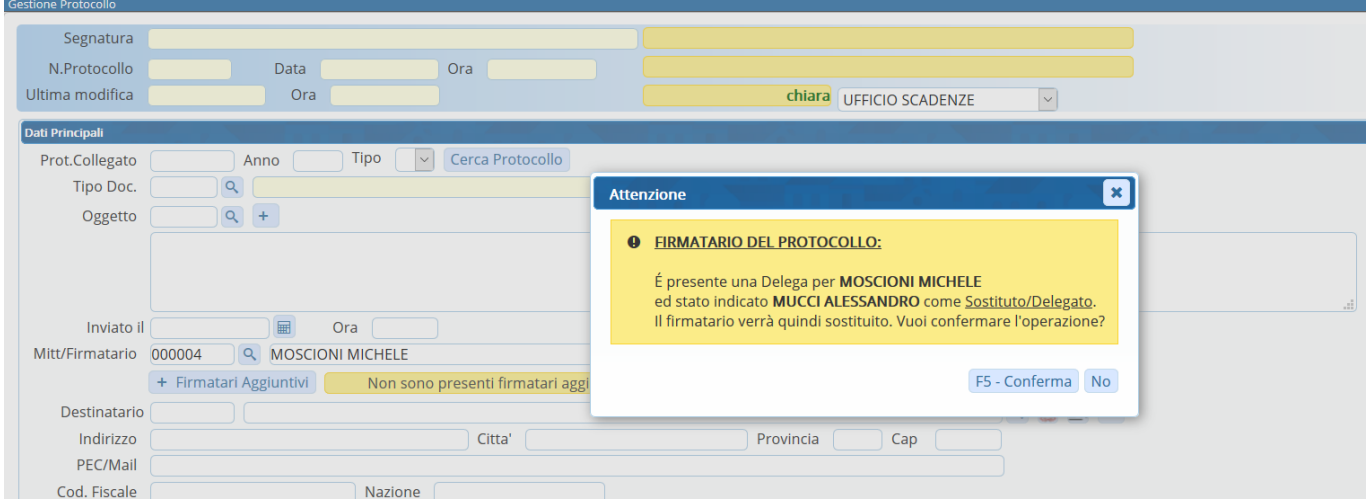

In caso di rifiuto, il **DELEGATO** riceverà **una copia** del protocollo sulla propria scrivania, senza però il simbolo della coccarda.

Il delegato potrà comunque acquisire il protocollo e firmarlo al suo posto.

Se è stata attivata anche la voce Delega Scrivania Protocolli in Carico, il delegato, attivando la

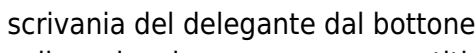

scrivaniadel delegante dal bottone , potrà firmare anche Protocolli alla firma già presenti

sulla scrivania e non ancora gestiti. In questo caso, il firmatario del protocollo risulterà essere il DELEGATO.

From: <https://wiki.nuvolaitalsoft.it/>- **wiki**

Permanent link: **<https://wiki.nuvolaitalsoft.it/doku.php?id=guide:protocollo:deleghe>**

Last update: **2022/05/17 13:55**

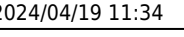

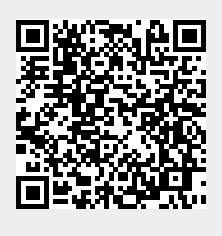